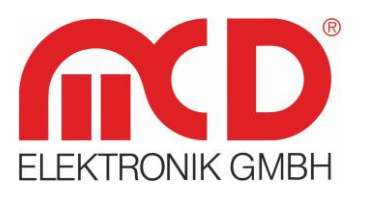

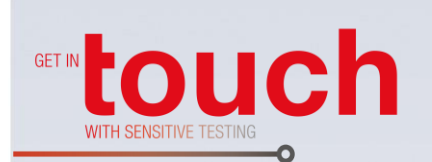

Softline -Modline **Conline**

Boardline -

Avidline -

Pixline -

Applikation -

# **Bedienungsanleitung**

## **USB-Hub 2.0 6-Port,**

## **Schaltbar**

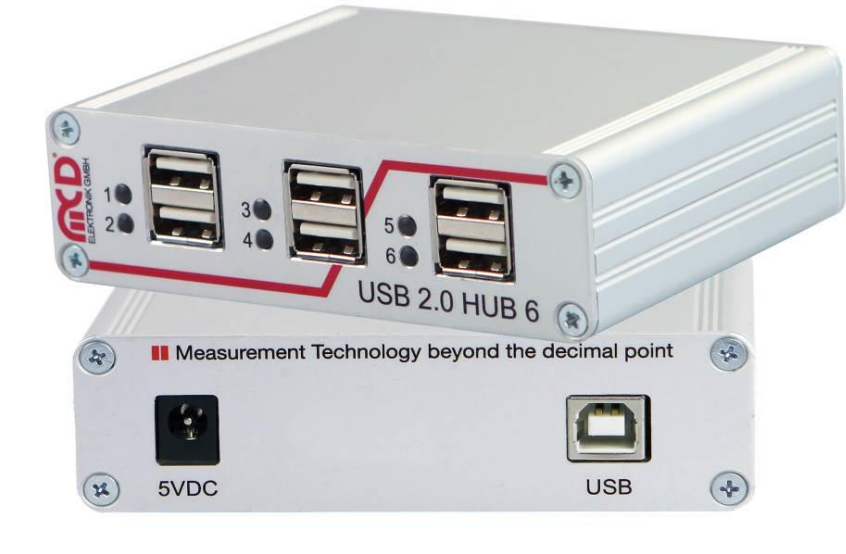

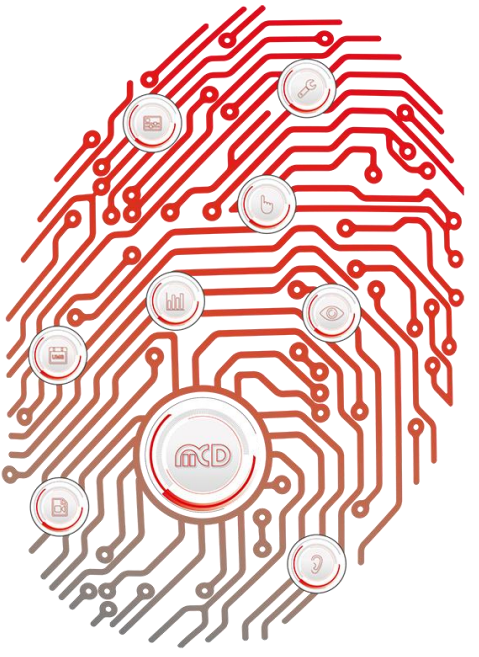

#### **MCD Elektronik GmbH**

Hoheneichstr. 52 75217 Birkenfeld Telefon 0 72 31/78 405-0 Telefax 0 72 31/78 405-10 info@mcd-elektronik.de www.mcd-elektronik.de Sitz: Birkenfeld Geschäftsführer: Bruno Hörter Registergericht Mannheim HRB 505692

### Inhalt

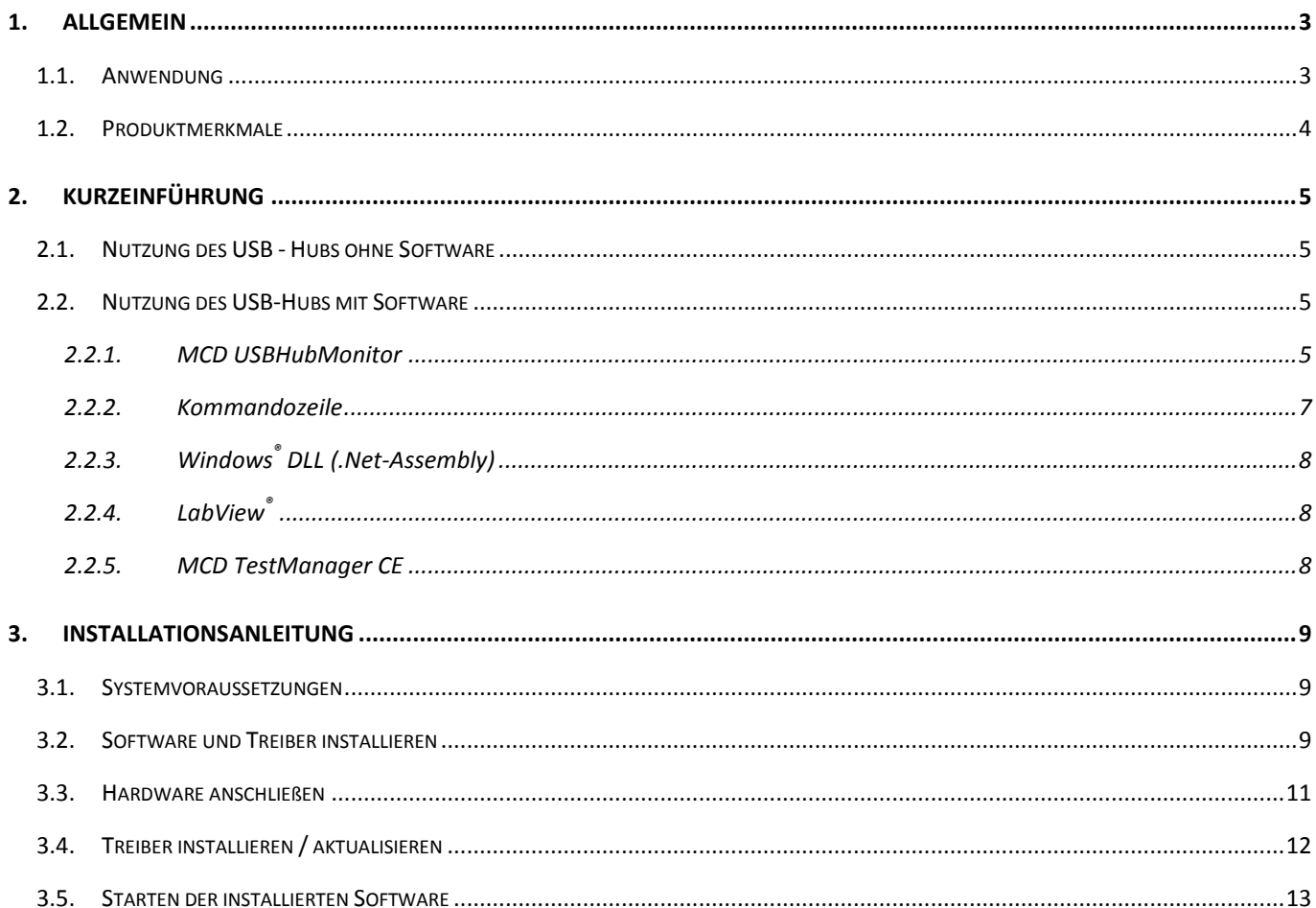

#### <span id="page-2-0"></span>**1. Allgemein**

Dieser USB - Hub verfügt über sechs Downstream - Ports, die per USB einzeln ein - und ausgeschaltet werden können. Beim Ausschalten werden die Versorgungsspannung (+ 5 V) und die Datenleitungen über Halbleiterschalter getrennt.

Die Steuerung erfolgt über den Toolmonitor USB-Hub (PC - Software).

Die Ports eins bis vier sind nach einem Reset ausgeschaltet, wogegen die Ports fünf und sechs eingeschaltet sind (für Tastatur, Maus o.ä.). Der Hub kann alleine am USB - Host betrieben werden (Bus - powered) oder zusätzlich mit einem 5 VDC - Netzteil mit wenigstens 17 W Ausgangsleistung bzw. 3,3 A Ausgangsstrom (Self - powered). Anschließen oder Abziehen der externen Spannungsversorgung setzt den Hub zurück und die Ports schalten in ihren jeweiligen Default - Zustand.

Der Anschluss für das externe Netzteil ist eine DC - Gerätebuchse für wahlweise 2,1 mm oder 2,5 mm Hohlstecker. Die Polarität ist dabei beliebig (aber keine Wechselspannung!). Eine Bestückungsvariante der Platine erlaubt auch den etwas "robusteren" Anschluss der 5 V - Spannungsversorgung mittels Steckschraubklemme z.B. im Adapter oder Nadelbett.

Über Fremdsoftware kann der Toolmonitor USB - Hub komplett ferngesteuert werden. Als Interface kommt hierbei COM / DCOM oder eine .Net - Assembly zum Einsatz. Dadurch kann der Toolmonitor USB - Hub in einer Vielzahl von Applikationen eingebunden werden (MCD TestManager CE, LabView®, Microsoft Visual Studio® (C#, C++, Visual Basic), Microsoft Office® (z.B. Excel®), Open Office®).

#### **Bestellnummer**: # 119102

#### <span id="page-2-1"></span>**1.1. Anwendung**

- Ferngesteuertes An und Abschalten von USB Geräten (Vorsicht bei Datenträgern!)
- Rücksetzen "hängengebliebener" USB Geräte
- Abkopplung von USB Geräten, die Schwierigkeiten beim PC Bootprozess machen.
- Energieeinsparung durch Abschalten nicht benötigter USB Geräte

#### **1.2. Produktmerkmale**

<span id="page-3-0"></span> $\bullet$  Ein - und Ausschalten der Ports über USB. Steuerung per PC - Software für Windows®.

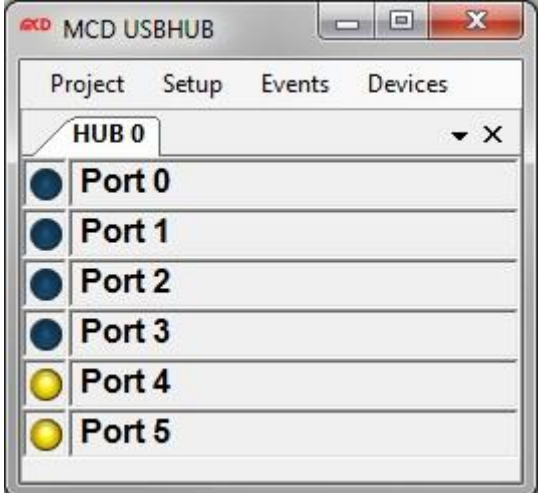

Abbildung 1: Ansicht der PC - Software zum Steuern des MCD USB - Hubs

- Trennung von Versorgungsspannung und Datenleitungen bei einem ausgeschalteten Port
- LEDs zur Anzeige eingeschalteter Ports
- Automatische Erkennung und Umschaltung zwischen Bus und Self powered
- USB konforme Neunummerierung von Hub und angeschlossenen Devices beim Anschließen oder Entfernen des Netzteils
- Automatische Polungskorrektur des angeschlossenen Netzteils (keine Verpolung möglich)
- Rückspeiseschutz vom Netzteil zum USB Host
- Automatische Abschaltung von überlasteten USB Ports mit Benachrichtigung des USB Hosts
- Robustes Metallgehäuse

#### <span id="page-4-0"></span>**2. Kurzeinführung**

#### **2.1. Nutzung des USB - Hubs ohne Software**

<span id="page-4-1"></span>1. Bitte verbinden Sie Ihren MCD USB - Hub über ein USB - Kabel des Typs AB mit Ihrem PC, ggf. können Sie eine externe Stromversorgung anschließen (5 V ± 5% / max. 3,3 A).

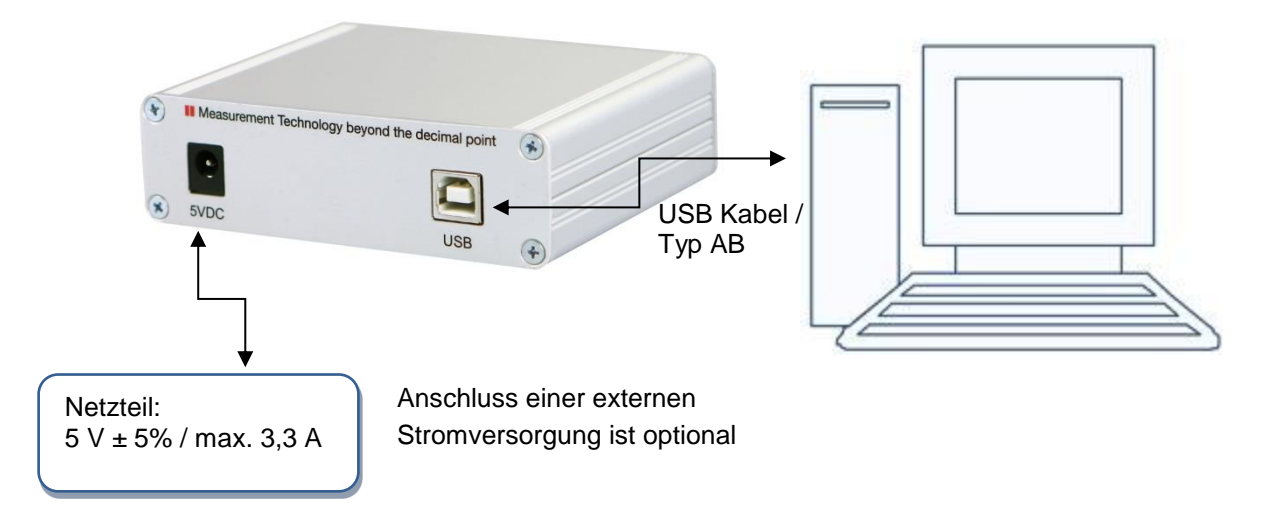

Abbildung 2: Verbindung mit dem USB - Hub

2. Sie können nun die dauerhaft eingeschalteten Ports (5+6 oder alle, je nach Modellversion) nutzen.

#### <span id="page-4-2"></span>**2.2. Nutzung des USB-Hubs mit Software**

#### **2.2.1. MCD USBHubMonitor**

- <span id="page-4-3"></span>1. Software und Treiber installieren
- 2. Bitte verbinden Sie Ihren MCD USB Hub über ein USB Kabel Typ AB mit Ihrem PC, ggf. können Sie eine externe Stromversorgung anschließen (5 V ± 5% / max. 3,3 A).

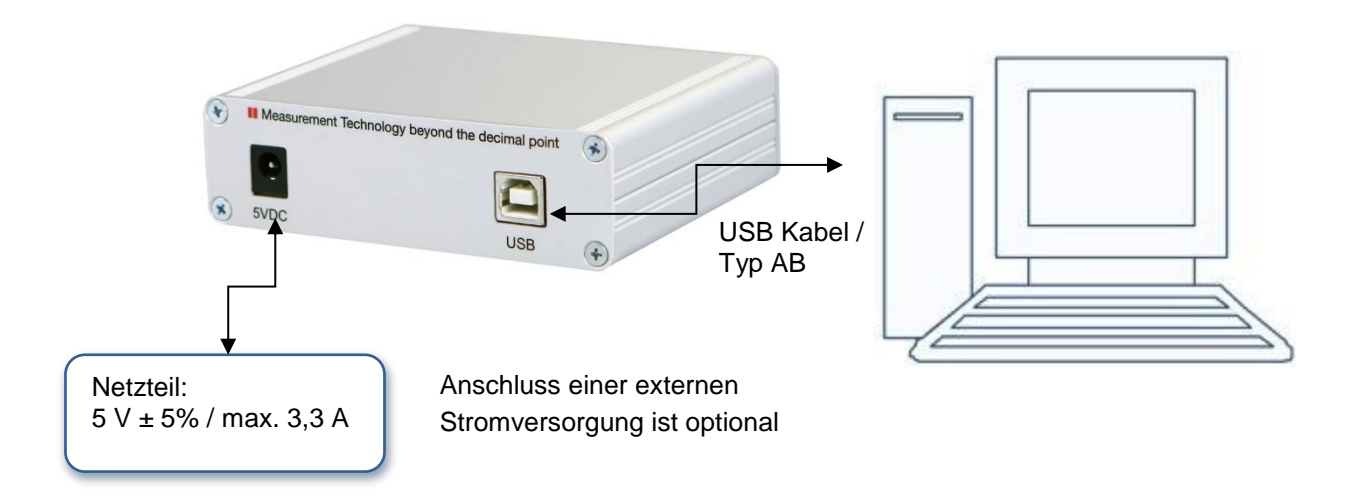

Abbildung 3: Verbindung mit dem USB - Hub

3. Um die Ports 1 bis 4 schalten zu können müssen Sie die Software starten. Bitte öffnen Sie dazu den MCD USBHubMonitor über das Startmenü:

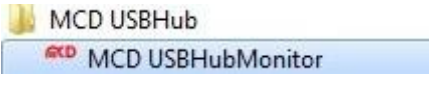

Abbildung 4: Start - Menü

- 4. In dem Menüpunkt Setup  $\rightarrow$  Options können Sie die Einstellungen für Ihren USB Hub vornehmen, bitte öffnen Sie diesen.
- 5. Da mehrere MCD USB Hubs gleichzeitig verwendet werden können, wählen Sie bitte unter HUB Setup ein Device aus. Wenn gewünscht, können Sie dem USB - Hub in dem ersten Textfeld einen eigenen Namen geben. In dem Textfeld "Serial number and / or description" wählen Sie bitte den gewünschten USB - Hub aus und aktivieren diesen mit dem Kontrollkästchen "Active". Sie können den einzelnen Ports Namen geben und die Standardeinstellung mit "on / off" angeben. Bitte bestätigen Sie die Einstellungen mit der OK - Taste.

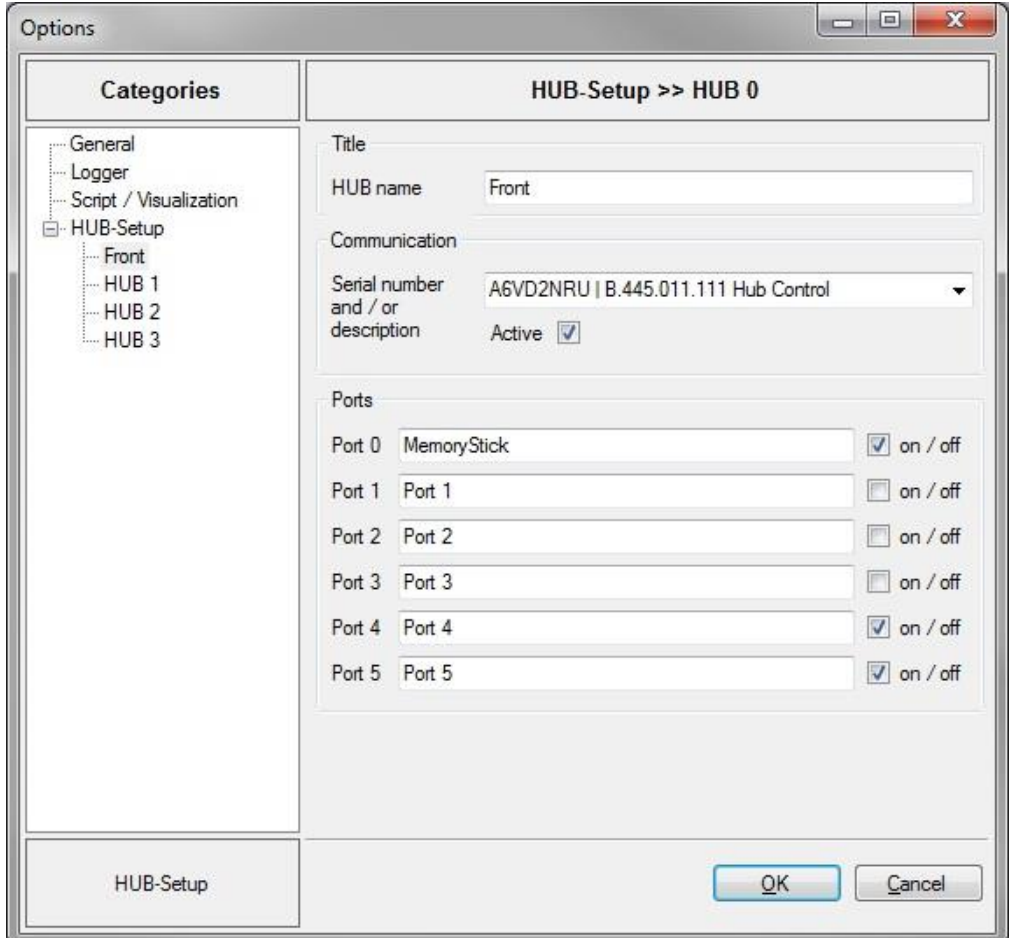

Abbildung 5: Menü Optionen

6. In dem Menüpunkt Devices erscheinen nun alle angelegten USB - Hubs. Bitte wählen Sie ein Device aus um es zu steuern.

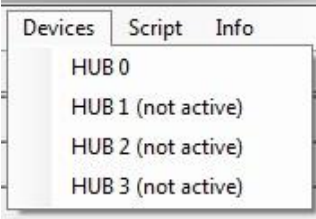

Abbildung 6: Menü Devices

7. Nach der Auswahl eines Device erscheint das folgende Fenster. Über Anklicken der einzelnen Port - Schalter (runde Symbole) können Sie nun die Ports ein - und ausschalten. Ein eingeschalteter Port wird gelb angezeigt, ein ausgeschalteter dunkelblau.

|   |                   |  | Project Setup Events Devices |                        |  |  |  |
|---|-------------------|--|------------------------------|------------------------|--|--|--|
|   | HUB <sub>0</sub>  |  |                              | $\rightarrow$ $\times$ |  |  |  |
| n | Port <sub>0</sub> |  |                              |                        |  |  |  |
|   | Port 1            |  |                              |                        |  |  |  |
|   | Port <sub>2</sub> |  |                              |                        |  |  |  |
|   | Port <sub>3</sub> |  |                              |                        |  |  |  |
|   | Port 4            |  |                              |                        |  |  |  |
|   | Port 5            |  |                              |                        |  |  |  |

Abbildung 7: Überblick zum Ein - und Ausschalten der Ports

#### **2.2.2. Kommandozeile**

<span id="page-6-0"></span>Mit dem Programm USBHubControl.exe kann der USB - Hub über die Kommandozeile gesteuert werden. Es befindet sich im Installationsordner (Tools \ CommandLine).

Das Programm wird dabei mit folgenden Parametern aufgerufen:

USBHubControl.exe [Serialnumber] Portstatus

Die Serialnumber ist optional und dann erforderlich, wenn mehrere USB - Hubs an einem PC angeschlossen sind. Der Portstatus bestimmt den Zustand der einzelnen Ports und ist binär kodiert.

Bsp.:

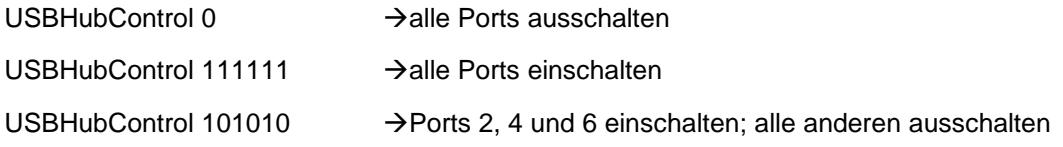

Mit Hilfe des Aufrufes *USBHubControl.exe [Serialnumber]?* kann der aktuelle Status der einzelnen Ports abgefragt werden.

#### **2.2.3. Windows® DLL (.Net-Assembly)**

<span id="page-7-0"></span>Der USB - Hub kann ebenfalls über eine DLL (.Net Assembly) ferngesteuert werden. Ein entsprechendes Beispiel in C# befindet sich im Installationsordner (Tools \ Dll).

#### **2.2.4. LabView®**

<span id="page-7-1"></span>Auch über LabView® kann der USB - Hub eingebunden und gesteuert werden. Entsprechende Beispiele befinden sich im Installationsordner (Tools \ LabView $^\circledR$ ).

#### **2.2.5. MCD TestManager CE**

<span id="page-7-2"></span>Der MCD Toolmonitor USB - Hub kann außerdem vom MCD TestManager CE ferngesteuert werden.

Im Windows<sup>®</sup> - Startmenü können Sie unter MCD Elektronik → USBHub → TestManager CE eine Beispielapplikation laden. Dazu betätigen Sie nach dem Öffnen des TestManager CE die Start (Auf) Taste. Daraufhin wird ein Beispielablauf ausgeführt, der den USB - Hub ansteuert.

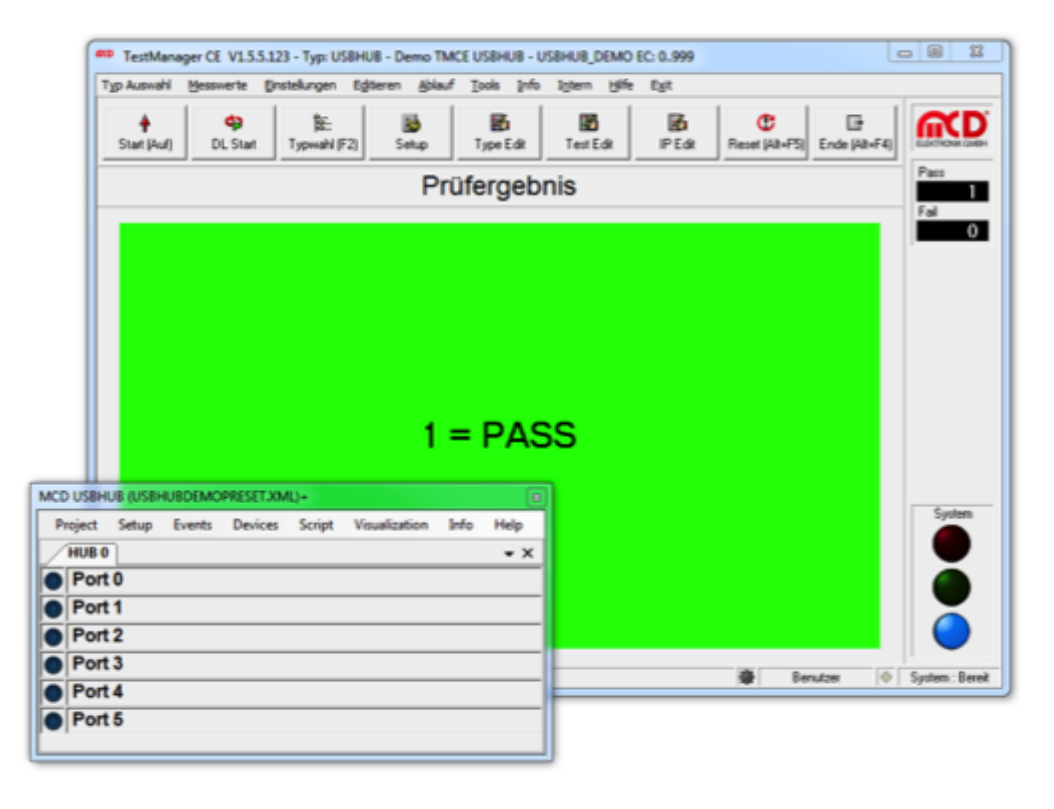

Abbildung 8: Ansicht des TestManager CE mit dem Toolmonitor USB - Hub

Weitere Hilfe finden Sie in der Softwaredokumentation unter Help → Help F1

#### <span id="page-8-1"></span><span id="page-8-0"></span>**3. Installationsanleitung**

#### **3.1. Systemvoraussetzungen**

- Betriebssystem: ab Windows® 7
- Architektur: 32bit oder 64bit
- .Net Framework: ab Version 3.5

#### **3.2. Software und Treiber installieren**

<span id="page-8-2"></span>Zur Installation der Software für den MCD USB - Hub ist der Installer USBHubInstall.msi aufzurufen.

Öffnen Sie hierzu den Windows® - Explorer und starten den Installer USBHubInstall.msi.

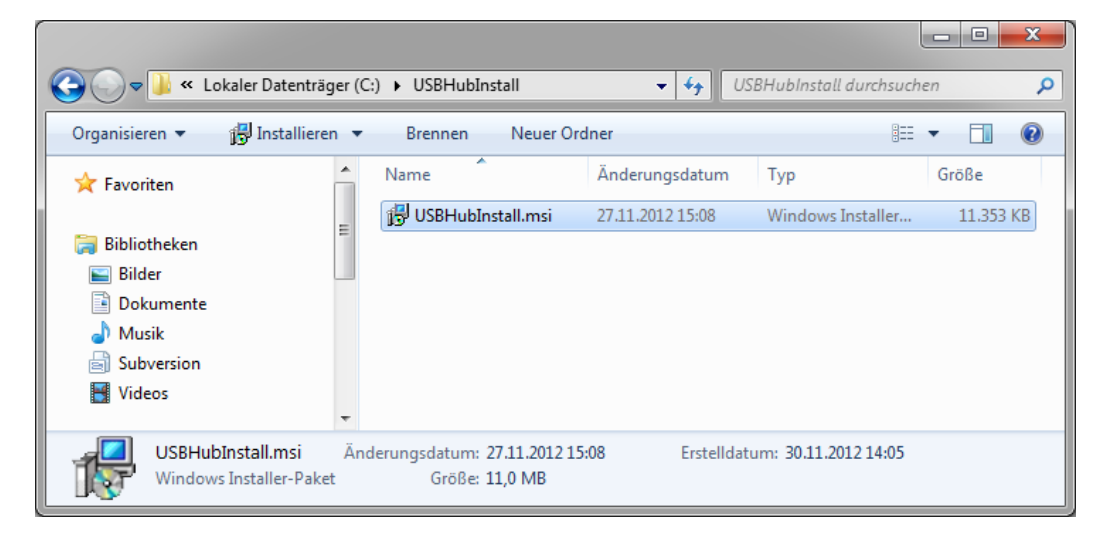

Abbildung 9: Aufrufen des Installers USBHubInstall.msi

Sie werden dann durch die Installation der Software geführt. Bestätigen Sie die einzelnen Dialoge und passen Sie, wenn nötig den Installationspfad an.

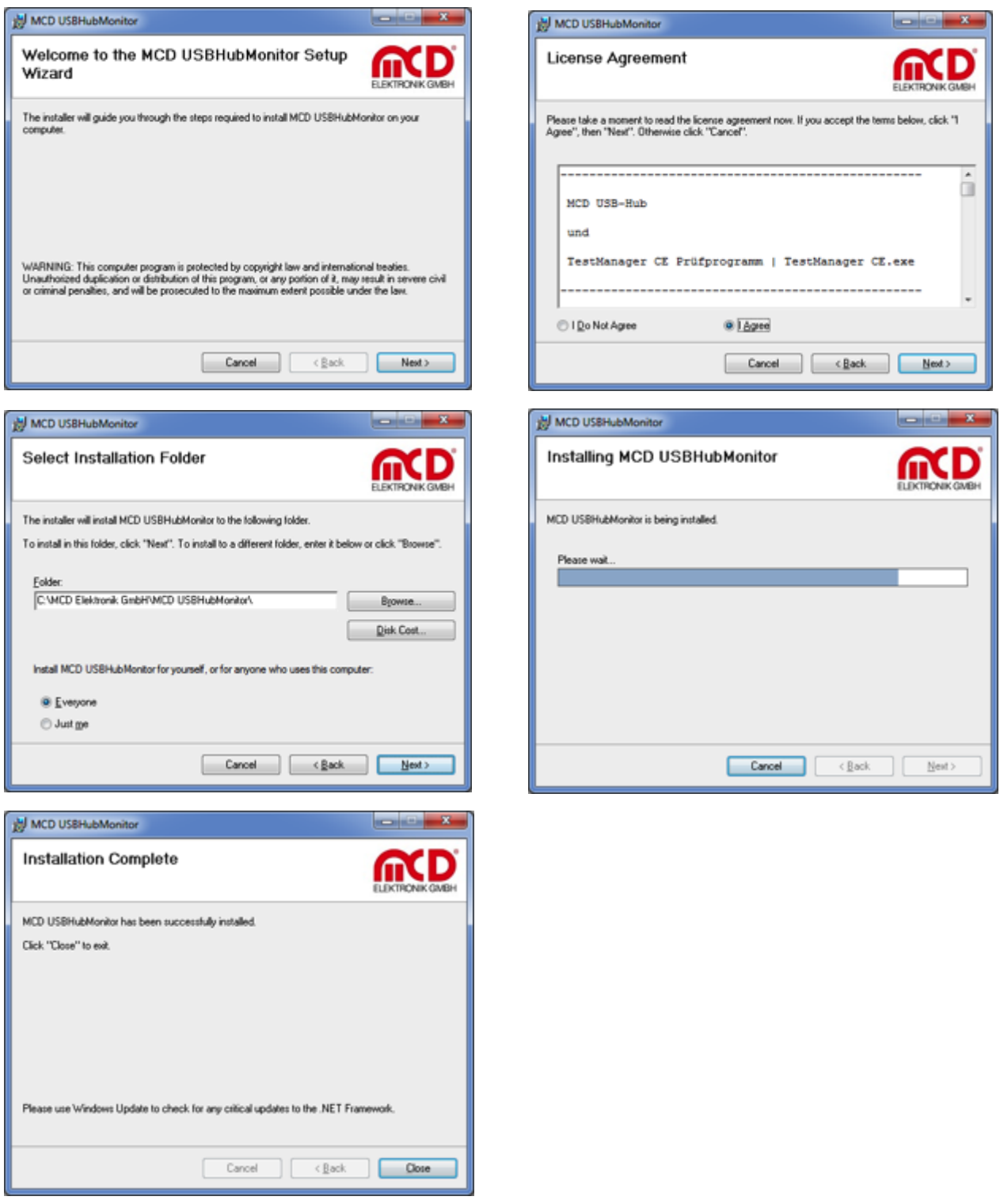

Abbildung 10: Erläuterungen zur Installation der Software

Nach Beendigung der Installation schließen Sie den Installer und fahren mit der Installation des Treibers fort.

#### **3.3. Hardware anschließen**

<span id="page-10-0"></span>Der Hub kann alleine am USB - Host betrieben werden (Bus - powered) oder zusätzlich mit einem 5 VDC - Netzteil mit wenigstens 17 W Ausgangsleistung bzw. 3,3 A Ausgangsstrom (Self - powered). Anschließen oder Abziehen der externen Spannungsversorgung setzt den Hub zurück und die Ports schalten in ihren jeweiligen Default - Zustand.

Der Anschluss für das externe Netzteil ist eine DC - Gerätebuchse für wahlweise 2,1 mm oder 2,5 mm Hohlstecker. Die Polarität ist dabei beliebig (aber keine Wechselspannung!). Eine Bestückungsvariante der Platine erlaubt auch den etwas "robusteren" Anschluss der 5 V - Spannungsversorgung mittels Steckschraubklemme z.B. im Adapter oder Nadelbett.

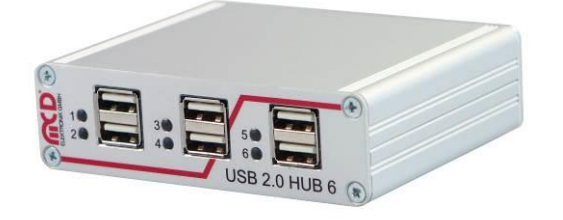

Abbildung 11: Vorderansicht des USB - Hubs

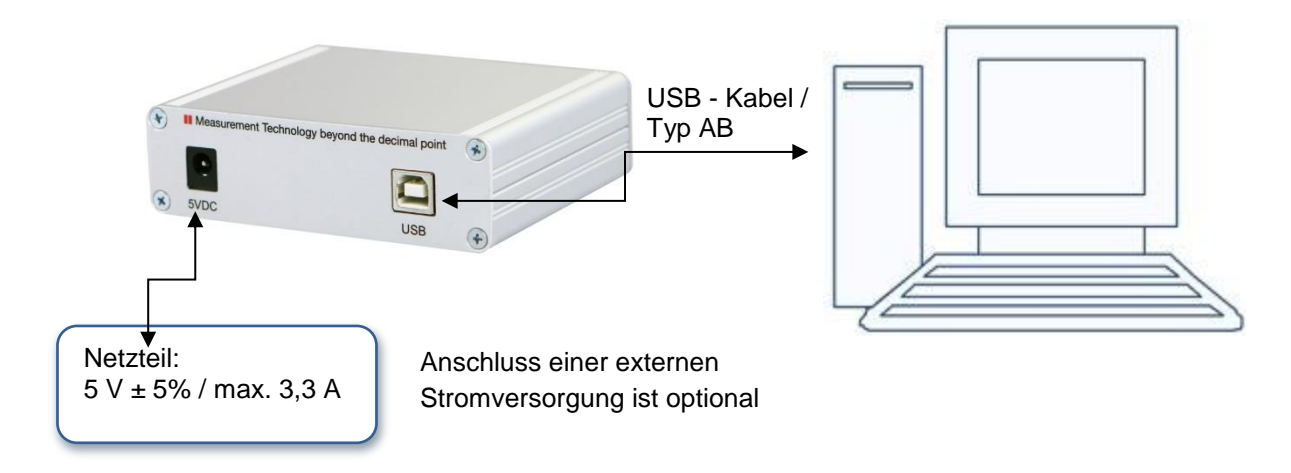

Abbildung 12: Verbindung zwischen USB - Hubs und PC

#### **3.4. Treiber installieren / aktualisieren**

<span id="page-11-0"></span>Schließen Sie nun den USB - Hub an einen freien USB - Port an. Der zu installierende Treiber befindet sich im Anwendungsordner unter:

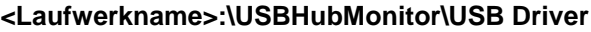

|                                                                                                    |   |                    |                  |                    | $\mathbf{x}$<br>▣<br><b>I</b> |  |  |  |  |
|----------------------------------------------------------------------------------------------------|---|--------------------|------------------|--------------------|-------------------------------|--|--|--|--|
| « USBHubMonitor > USB Driver ><br>USB Driver durchsuchen<br>م<br>$+$<br>$\overline{\phantom{a}}$               |   |                    |                  |                    |                               |  |  |  |  |
| $\odot$<br>睚<br>Organisieren v<br>In Bibliothek aufnehmen<br>Freigeben für v<br>Neuer Ordner<br><b>Brennen</b> |   |                    |                  |                    |                               |  |  |  |  |
| <b>X</b> Favoriten                                                                                             |   | ≖<br>Name          | Änderungsdatum   | Typ                | Größe                         |  |  |  |  |
|                                                                                                    |   | amd <sub>64</sub>  | 30.11.2012 14:25 | Dateiordner        |                               |  |  |  |  |
| Bibliotheken                                                                                                   |   | i386               | 30.11.2012 14:25 | Dateiordner        |                               |  |  |  |  |
| Bilder                                                                                                    | Ξ | <b>Static</b>      | 30.11.2012 14:25 | Dateiordner        |                               |  |  |  |  |
| E<br>Dokumente                                                                                                 |   | $h$ ] ftd $2x$ x.h | 18.09.2012 14:09 | $C/C++$ Header     | 38 KB                         |  |  |  |  |
| $\Box$ Musik                                                                                                   |   | ftdibus.cat        | 18.09.2012 14:09 | Sicherheitskatalog | 12 KB                         |  |  |  |  |
| subversion                                                                                                    |   | ftdibus.inf<br>蛋   | 18.09.2012 14:09 | Setup-Informatio   | 6 KB                          |  |  |  |  |
| Ħ<br>Videos                                                                                                    |   | ftdiport.cat       | 18.09.2012 14:09 | Sicherheitskatalog | <b>11 KB</b>                  |  |  |  |  |
|                                                                                                    |   | ftdiport.inf<br>街  | 18.09.2012 14:09 | Setup-Informatio   | 6 KB                          |  |  |  |  |
| Computer<br>ليال                                                                                               |   |                    |                  |                    |                               |  |  |  |  |
| Lokaler Datenträger (C:)                                                                                       |   |                    |                  |                    |                               |  |  |  |  |
| 8 Elemente                                                                                                    |   |                    |                  |                    |                               |  |  |  |  |

Abbildung 13: Ablageort des Treibers

Zur Installation des aktuellsten Treibers können Sie im Windows® Geräte - Manager den Treiber für den USB - Hub aktualisieren. Wählen Sie hierzu den **USB Serial Converter** aus. Wählen Sie für die Treiberinstallation den oben angegebenen Ordner aus.

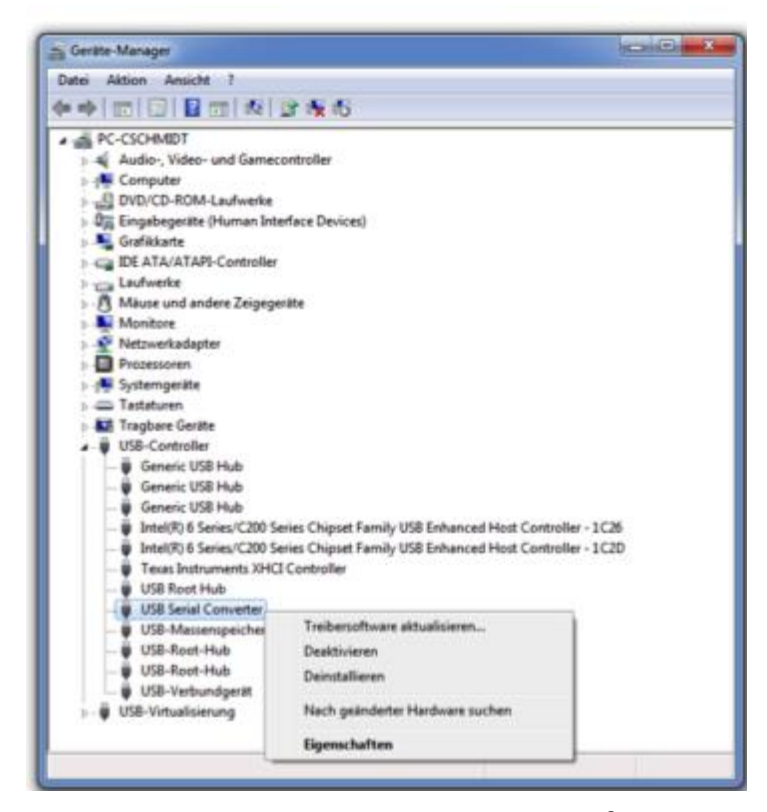

Abbildung 14: Auswahl des Treibers im Windows® Geräte – Manager

#### **3.5. Starten der installierten Software**

<span id="page-12-0"></span>Die Ports eins bis vier sind nach einem Reset ausgeschaltet, wogegen die Ports fünf und sechs eingeschaltet sind (für Tastatur, Maus o.ä.). Zum Schalten der Ports starten Sie die zuvor installierte Software über das Windows® - Startmenü. Über die Software können Sie dann auf den USB - Hub zugreifen.

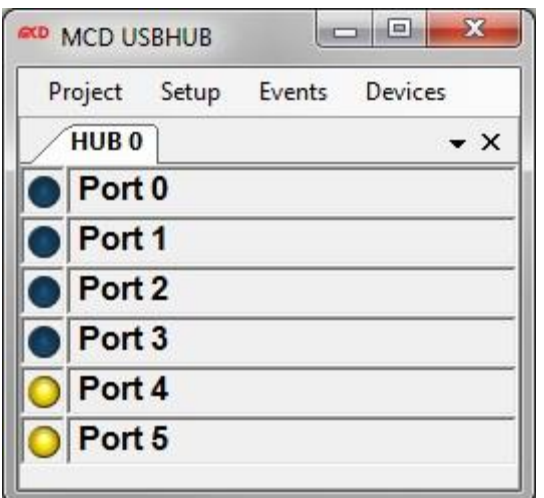

Abbildung 15: Start - Menü

Weitere Hilfe finden Sie in der Softwaredokumentation unter Help → Help F1